## HI-Q MP3 RECORDER

Created date: 17 Oct 2016 🛛 🏠 🏠 🟠

ID Number: LO30946

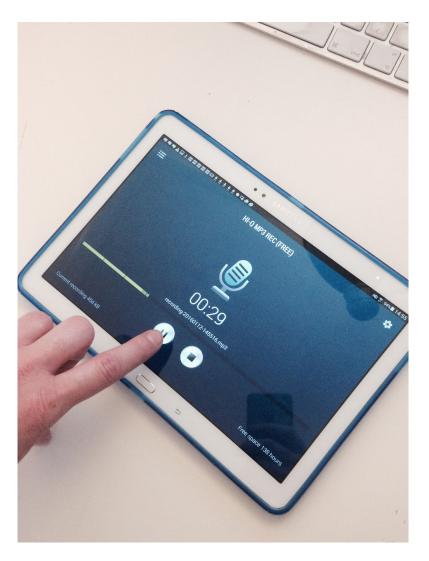

| LEARNING OBJECT TYPE | LEVEL    | PARTNER          |
|----------------------|----------|------------------|
| Step By Step         | Beginner | 188              |
|                      |          |                  |
| AUTHOR               | LANGUAGE | OPERATING SYSTEM |

#### ABOUT THIS LEARNING OBJECT

This is a step by step guide to using the HI-Q MP3 Recorder App for Android. Before you start please <u>download the App from the Play Store</u> and install on the Android tablet or mobile device you want to use for the recording of sound.

#### STEP 1. START RECORDING

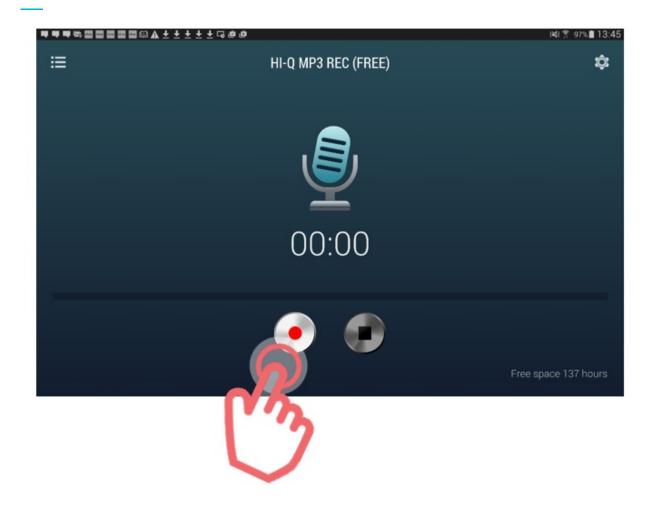

Open the App. To start recording, tap the red record button in the middle left at the bottom of the screen.

# STEP 2. PAUSE RECORDING

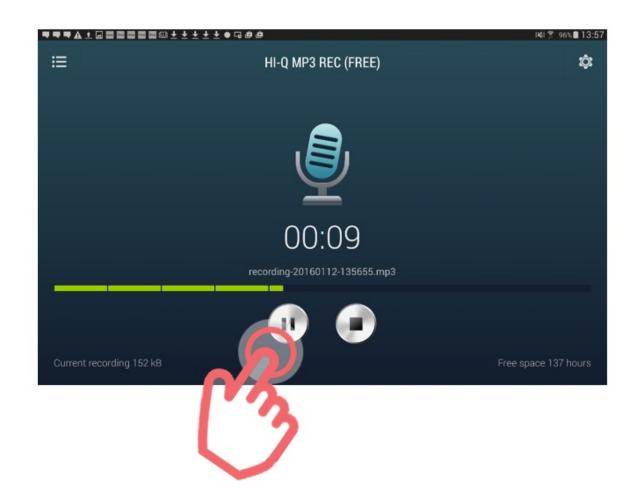

To pause recording, tap the same button.

## STEP 3. STOP RECORDING

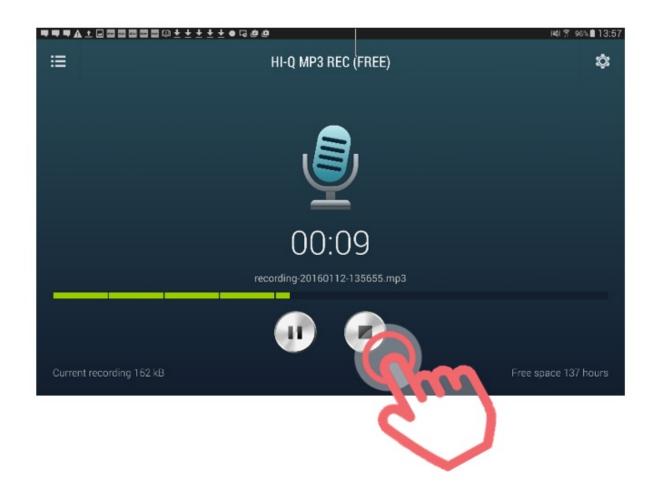

To stop and finish the recording, tap the Stop button in the middle right of the bottom of the screen.

## STEP 4. REVIEW, SHARE OR UPLOAD

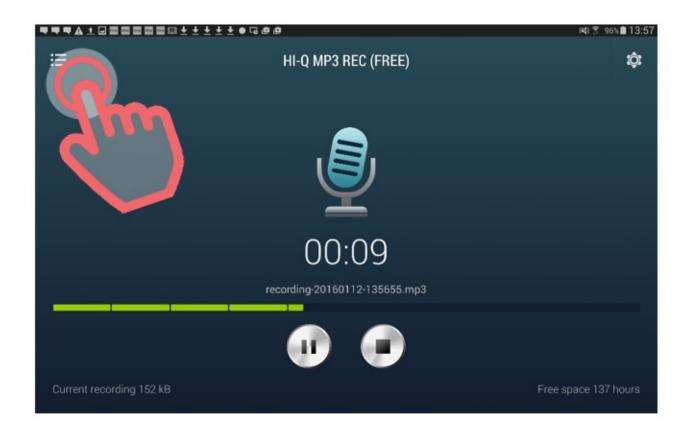

When you have finished recording and want to review, share or upload your sound file, tap menu icon in the top left of the screen.

# STEP 5. SELECT RECORDING

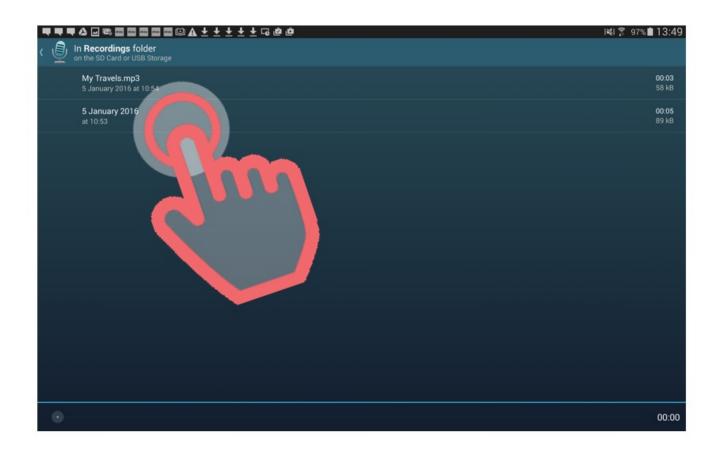

You will now see a list of all of your saved sound recording files. Tap one in the list to review, edit, upload or share it.

#### STEP 6. UPLOAD RECORDING

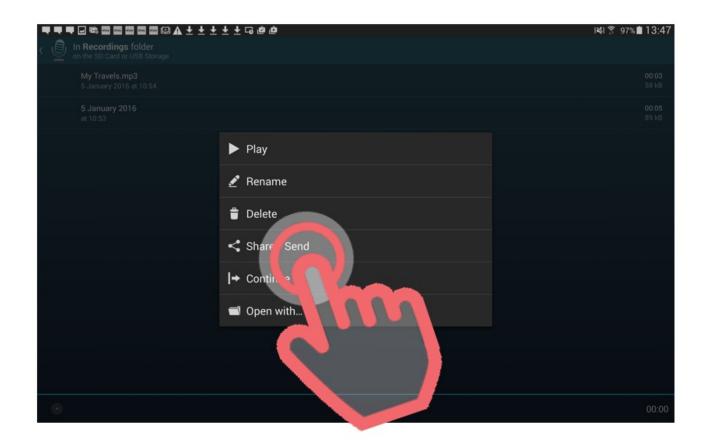

To upload the file to your Dropbox or other cloud storage account, tap Share/Send.

# STEP 7. SELECT SHARE OPTIONS

| $\blacksquare \blacksquare \blacksquare \blacksquare \blacksquare \blacksquare \blacksquare \blacksquare \blacksquare \blacksquare \blacksquare \blacksquare \bullet A \pm \pm \pm \pm \bullet \bullet \bullet$ | i¥i 🔋 97% 💼 13:48 |
|----------------------------------------------------------------------------------------------------|-------------------|
| Send recording to:                                                                                                    | M                 |
| See Add to Dropbox                                                                                                    |                   |
| Add to Evernote                                                                                                    |                   |
| Bluetooth                                                                                                    |                   |
|                                                                                                    |                   |
| C Email Email                                                                                                    |                   |
| Gmail Gmail                                                                                                    |                   |
| ConeDrive                                                                                                    |                   |
| Scrapbook                                                                                                    |                   |
| S Skype                                                                                                    |                   |
| 😪 Wi-Fi Direct                                                                                                    |                   |
|                                                                                                    |                   |

You will now see a list of all the different sharing options available. Select the one you want to use by tapping it. In this example we are using Google Drive.

#### STEP 8. SHARE OR UPLOAD RECORDING

| ■■■■≈■■■■■▲±±±                             |                           | i <b>ki</b> 🌹 97% 💼 13:49 |
|--------------------------------------------|---------------------------|---------------------------|
| ( Definition of the SD Card or USB Storage | Save to Drive             |                           |
| My Travels.mp3<br>5 January 2016 at 10:54  | Document title            |                           |
| 5 January 2016<br>at 10:53                 | My Travels.mp3            |                           |
|                                            | deptfordcharlie@gmail.com |                           |
|                                            | Folder                    |                           |
|                                            | My Drive                  |                           |
|                                            |                           |                           |
|                                            |                           |                           |
|                                            |                           |                           |
|                                            |                           |                           |
|                                            |                           |                           |
|                                            |                           |                           |
|                                            |                           |                           |
| 0                                          | CANCEL SAVE               | 00:00                     |
|                                            | C C                       |                           |
|                                            |                           |                           |
|                                            | (                         |                           |
|                                            |                           |                           |
|                                            |                           |                           |

Check the details are correct, then tap Save and your file will be uploaded to the cloud storage App that you selected (in this case Google Drive).